## Logging into Desire2Learn for the first time

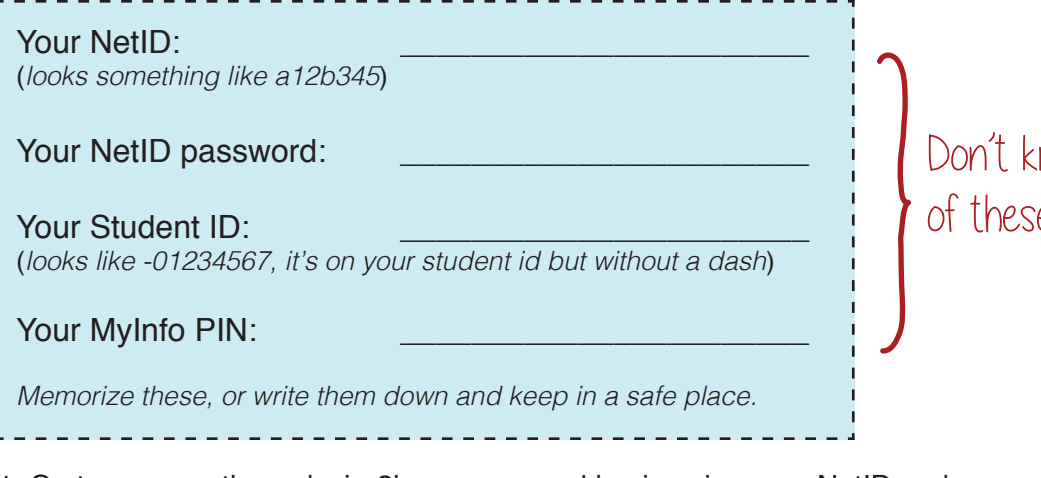

now one or more, e? Look down here

1. Go to www.northern.desire2learn.com, and log in using your NetID and password.

2. Once you've logged into D2L, click on "Select a Course..." to view the courses you're enrolled in this semester. Courses do not appear in the course list until seven days before the start of class.

## *Where to go next*

1. Select the "Adventures in Desire2Learn" orientation from your course list. This is a short, optional, self-guided orientation that will walk you through using the different tools in D2L. If you don't see "Adventures in Desire2Learn" in your course list, email Caleb and ask to be enrolled.

2. Look for face-to-face D2L orientation sessions at the start of every semester.

3. Contact Caleb Hutchins (*265-3701, caleb.hutchins@msun.edu*), Justin Mason (*265-3775, justin.mason4@msun.edu*) or visit Extended University in Cowan Hall 110 for all your D2L questions.

## *Getting your NetID, Student ID, or MyInfo PIN*

1. Go to www.msun.edu, move your mouse over the "Navigate Northern" link, and click "Banner Web - MyInfo." Once you're on the Banner/MyInfo page, click "Enter Secure Area."

2. Type in your Student ID. Don't know it? Use your Social Security Number with no dashes.

3. Type in your MyInfo PIN. Don't know it? First, try using your birth date in the format 01jan1990. If that works, you'll be prompted to make a new PIN. If it doesn't work, leave the PIN field blank and click the "Forgot PIN?" button. You'll need to answer a couple of security questions, then reset your PIN. If you still can't get in, call the Registrar's office (*265-3703*) to reset your account.

4. Click on the "Personal Information" link, then click the "View IDs" link to get your NetID and your Student ID.

*Getting or resetting your NetID password*

1. Go to www.northern.desire2learn.com, then click the "Forgot Password?" link.

2. Enter your last name, your Student ID, your MyInfo PIN, then click "Sign In."

3. Set up a new NetID Password. It's going to need a letter, a number, and a special character.

4. Go back to www.northern.desire2learn.com, enter your NetID and new password, and you should be able to log into D2L. If you still have trouble, call Caleb or Justin for help. Good luck!